# **IMPLEMENTASI LOAD BALANCING DAN FAILOVER MENGGUNAKAN MIKROTIK ROUTER OS BERDASARKAN MULTIHOMED GATEWAY PADA WARUNG INTERNET "DIGA"**

#### **Nurul Fadilah Zamzami**

Politeknik Telkom Jalan Telekomunikasi Ters. Buah Batu, Bandung 40257 Website : www.politekniktelkom.ac.id

#### **Abstrak**

**Semakin maraknya aplikasi** *Internet* **dan** *games online* **hanya menggunakan sebuah** *ISP* **saat ini dirasakan sudah tidak mencukupi lagi, sehingga untuk memenuhi kebutuhan akses** *Internet* **dan** *games online* **para pelanggannya ditambahkanlah sebuah** *link ISP* **baru, dengan menerapkan konsep** *multihomed gateway yaitu dengan menggunakan jaringan ISP Speedy dan jaringan ISP lokal Winet.*

**Dengan bertambahnya jumlah jaringan** *ISP* **yang digunakan maka dibutuhkannya suatu metode untuk memaksimalkan penggunaan yang disebut dengan** *load balancing* **dan** *failover***, yaitu suatu metoda pembagian beban secara seimbang antara pembagian** *bandwidth* **lokal maupun internasional sesuai dengan kebutuhan yang kita inginkan dan juga suatu metode berpindahnya suatu** *ISP* **ke** *ISP* **lain secara otomatis apabila suatu** *ISP* **tersebut mengalamin kegagalan koneksi.**

**Dengan diterapkannya metoda** *load balancing* **ini diharapkan lebih mempermudah** *client* **dalam menggunakan fasilitas** *internet* **karena mereka dapat menggunakan** *PC***/komputer manapun untuk mereka dapat bermain game ataupun hanya sekedar** *browsing***-***browsing* **karena sebelumnya hal tersebut diterapkan secara terpisah.**

**Kata kunci :** *internet***,** *load balancing***,** *failover***,** *multihomed gateway***,** *bandwidth***.**

# **Abstract**

**Increasingly widespread application of the** *Internet* **and** *online* **games only use a current** *ISP* **is not sufficient anymore perceived, so as to meet the needs of** *Internet* **access and** *online* **games its customers added a new ISP link, by applying the concept of the gateway is multihomed with** *Speedy ISP* **international network and** *Winet ISP* **for local network.**

**With increasing the number of** *ISP* **network that used, it needs a method to maximize of the use and the so called** *load balancing* **and** *failover***, which is a methode of sharing the burden equally between the local and international** *bandwidth* **sharing to the needs that we want and a method of transfer of an** *ISP* **to another**  *ISP* **when the network is failure.**

**With the implementation of** *load balancing* **method is expected to further facilitate the client in using the** *internet* **because they can use the PC / computer to wherever they can play games or just** *browsing* **because previously it applied separately.**

**Key words:** *internet***,** *load balancing***,** *failover***,** *multihomed gateways***,** *bandwidth***.**

#### **1. Pendahuluan**

#### **1.1 Latar Belakang**

Perkembangan usaha warung internet (warnet) saat ini begitu pesat. Salah satunya adalah Diga sebuah warnet yang berada di kota Bogor yang menyewakan *bandwidth internet* baik internasional maupun nasional atau lokal. *Bandwidth* nasional atau lokal adalah *bandwidth* yang digunakan untuk hubungan antar *ISP (Internet Service Provider)* yang terdapat di tanah air. Sedangkan *bandwidth* 

internasional adalah *bandwidth* yang digunakan untuk menghubungkan *ISP* ke *backbone* internasional yang berada di luar negeri. Semakin maraknya aplikasi *internet* dan game *online* hanya menggunakan sebuah ISP saat ini dirasakan sudah tidak mencukupi lagi.

Sehingga untuk memenuhi kebutuhan akses *internet* dan game *online* para pelanggannya ditambahkanlah sebuah *link ISP* baru dengan menerapkan konsep *Multihomed Gateway*. Adapun ISP yang digunakan adalah Speedy dan Winet.

Memiliki 2 jaringan *provider* sebagai *Multihomed Gateway* tidak lepas dari karakteristik penggunaanya. Umumnya pengguna warnet beraktifitas beragam seperti : *browsing*, *chatting*, *email* yang menggunakan jalur *speedy* karena memiliki karakteristik *bandwidth* internasional. Sedangkan game *online* menggunakan jalur *winet* karena memiliki karakteristik *bandwidth* nasional.

Agar kedua *link* dapat dimanfaatkan berdasarkan karakteristik *ISP* maka diterapkanlah teknik *Load Balancing* yaitu distribusi beban terhadap sebuah *service* yang ada pada server ketika pengguna dengan memanfaatkan pembagian *IP* segmen. Akan tetapi apabila salah satu jaringan *ISP* terputus mampu digantikan oleh *ISP* kedua. melakukan kinerja seperti hal tersebut dibutuhkannya teknik *Failover* yaitu kemampuan sistem dalam berpindah jalur secara otomatis saat salah satu jalur yang sedang digunakan terputus.

# **1.2 Rumusan Masalah**

Rumusan masalah dari proyek akhir ini adalah bagaimana mengimplementasikan *Multihomed Gateway* dengan menggunakan dua buah provider melalui penggabungan teknik *Load Balancing* dan *Failover*.

# **1.3 Tujuan**

Berdasarkan latar belakang yang telah diuraikan maka tujuan penulisan yang ingin dicapai adalah melakukan implementasi terhadap teknik penggabungan *Load Balancing* dan *Failover* dalam *Multihomed Gateway* menggunakan sistem operasi Mikrotik.

#### **1.4 Batasan Masalah**

Adapun ruang lingkup dari proyek akhir ini adalah :

- 1. Penerapan teknik *load balancing* dan *failover* dalam *multihomed gateway* menggunakan sistem operasi Mikrotik.
- 2. Menggunakan 2 jaringan *ISP* dengan memisahkan jalur dari kedua *ISP* atas kebutuhan *internet* dan game *online* berdasarkan jaringan nasional dan internasional.
- 3. Menggunakan *IP* statik.
- 4. Diterapkan pada warung internet Diga.

# **1.5 Metoda Penelitian**

Sistematika penulisan proposal proyek akhir ini adalah sebagai berikut :

# **BAB I PENDAHULUAN**

Bab ini berisi latar belakang, perumusan masalah, ruang lingkup, tujuan pembahasan, sistematika penulisan dan jadwal pengerjaan.

# **BAB II DASAR TEORI**

Bab ini membahas mengenai penjelasan secara umum tentang *load balancing dan failover*  serta penjelasan lainnya.

#### **BAB III METODA PENGERJAAN**

Bab ini membahas mengenai metoda yang digunakan dalam mengerjakan proyek akhir rancangan sistem yang akan dibangun.

# **BAB IV IMPLEMENTASI DAN PENGUJIAN**

Bab ini membahas tentang bagaimana proses implementasi yang telah di buat beserta hasil pengujiannya.

# **BAB V KESIMPULAN DAN SARAN**

Bab ini berisi tentang kesimpulan dan saran mengenai apa yang telah di buat tersebut.

# **1.6 Metoda Pengerjaan**

Metoda yang digunakan dalam menyelesaikan proyek akhir ini adalah :

#### **1. Tahap Studi Literatur**

Studi literatur digunakan sebagai titik acuan awal mulai dari pengumpulan data guna membangun sistem ke tahapan selanjutnya sampai dengan penerapan teknik *load balancing* dan *failover* berdasarkan *multihomed gateway*

#### **2. Tahap Analisis dan Perancangan Sistem**

Analisa kebutuhan serta perancangan desain dibutuhkan guna menunjang pembangunan sistem yang akan dibuat. Analisa ini dimulai dari kebutuhan *hardware* maupun *software* apa saja yang dibutuhkan untuk membangun sistem ini. Selain itu perancangan sistem dilakukan guna memberi gambaran umum tentang sistem yang akan dibuat

#### **3. Tahap Implementasi**

Pada tahap ini implementasi mulai dilakukan dengan berpacu berdasarkan hasil analisa dan perancangan sistem yang telah dilakukan sampai dengan sistem ini selesai dibangun

#### **4. Tahap Pengujian**

Pengujian sistem merupakan tahapan terakhir sebelum dibuatnya laporan tentang keseluruhan sistem dan dilakukan dengan cara mencoba sistem dalam masing-masing kebutuhan yang telah ditentukan dan mencoba memutuskan salah satu jaringan ISP untuk mengetahui teknik *failover* telah berhasil diterapkan.

### **5. Tahap Pembuatan Laporan**

Tahap ini merupakan tahap dokumentasi proyek akhir dari awal pengerjaan sistem hingga selesai dibangun.

# **2. Landasan Teori**

#### **2.1 Multihomed Gateway**

*Multihoming* adalah suatu teknik untuk meningkatkan kehandalan *internet connection* dalam membagi *IP* jaringan. *Gateway* adalah sebuah perangkat yang digunakan untuk menghubungkan satu jaringan komputer dengan satu atau lebih jaringan komputer yang menggunakan protokol komunikasi yang berbeda sehingga informasi dari satu jaringan komputer dapat diberikan kepada jaringan komputer lain yang protokolnya berbeda. Ketika sebuah *host* melakukan seperti hal di atas dan mulai meneruskan paket data maka *host* itu berperan seperti sebuah *internet gateway* dan terlihat sebagai sebuah *gateway*. Kemudian *gateway* meneruskan paket data diantara jaringan komputer publik dan privat. *Host* yang menjadi *gateway* tersambung ke dua atau beberapa jaringan ISP maka disebut *Multihomed Gateway*. Banyak cara yang biasa digunakan dalam *multihomed gateway* diantaranya adalah *Load Balancing* dan *Failover*.

#### **2.2.1Load Balancing**

Secara harafiah *load balancing* adalah pembagian beban secara seimbang. Sedangkan *load balancing* dalam *computer internetworking* adalah proses distribusi beban terhadap sebuah service yang ada pada sekumpulan *server* atau perangkat jaringan ketika ada permintaan dari pengguna. Dalam studi *multihomed gateway* kali ini konsep *load balancing* yang digunakan adalah teknik *subnetting* yaitu membagi koneksi dua jalur internet ke banyak komputer dalam menjaga keseimbangan beban koneksi berdasarkan *host IP*, seperti ditunjukan pada Gambar 2.1.

memisah jaringan *client* menjadi beberapa sub jaringan *client*. Sub jaringan 1 digunakan untuk internet dan sub jaringan 2 untuk game *online berdasarkan jaringan lokal dan internasional*.

## **b. Subnetwork**

Menggunakan *subnetwork* pada sebuah jaringan LAN *(Local Area Network)* agar dapat dilakukan pembagian jaringan menjadi beberapa segmen berdasarkan kebutuhan *client* dan karakteristik *ISP* masing-masing. Mengacu pada gambar 2.1. diumpamakan *ISP* 1 memiliki kelebihan dalam *bandwidth* internasional sehingga layanan *client* untuk *browsing*, *chatting* serta *email* menggunakan *ISP* 1. Sedangkan *ISP* 2 memiliki kelebihan dalam melayani *bandwidth* lokal sehingga baik digunakan untuk melayani *client* dalam bermain game *online*. Proses *load balancing* sebenarnya merupakan proses fleksibel yang dapat diciptakan dengan berbagai cara dan metoda. Cukup banyak cara dan pilihan untuk mendapatkan jaringan dilengkapi dengan teknik *load balancing*. Cara kerja dan prosesnya pun berbeda-beda. Pada studi *multihomed gateway* kali ini seperti yang telah disebut di atas menggunakan konsep subnetting yaitu membagi jaringan lan berdasarkan dengan segmen jaringan lokal dan internasional. Dengan cara memisahkan *client* sesuai segmen mempermudah pembagian jalur internet yang tidak menumpuk hanya pada satu *isp*. Ketika *server* mendapat permintaan dari lan (internet segmen) maka akan diarahkan untuk menggunakan *isp* 1 dan jika server mendapatkan permintaan dari lan (game segmen) maka akan diarahkan untuk menggunakan *isp* 2. Contoh Gambar 2.2 model *load balancing* berdasarkan *network segmen*.

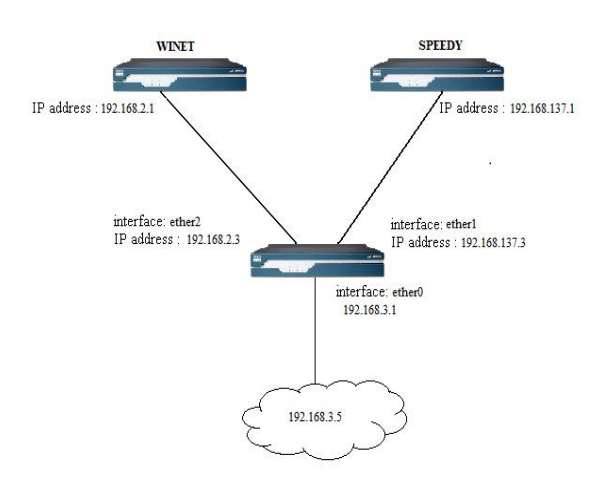

Gambar 2.1 Load Balancing

# **WINET TELKOM** ្ញា **INTERNET** Game

Gambar 2.2 Network Segmen

#### **2.2.2 Failover**

Definisi *failover* dalam istilah *computer internetworking* adalah kemapuan sebuah sistem untuk dapat berpindah secara manual maupun otomatis jika salah satu sistem mengalami kegagalan sehingga menjadi backup untuk sistem yang

**a. Tujuan Load balancing**

Tujuan menggunakan *load balancing* pada studi kasus *multihomed gateway* ini adalah memisah jalur *internet* yang digunakan berdasarkan segmen yang dibuat pada jaringan *client* yaitu dengan mengalami kegagalan. Contoh *failover* ditunjukkan pada Gambar 2.3

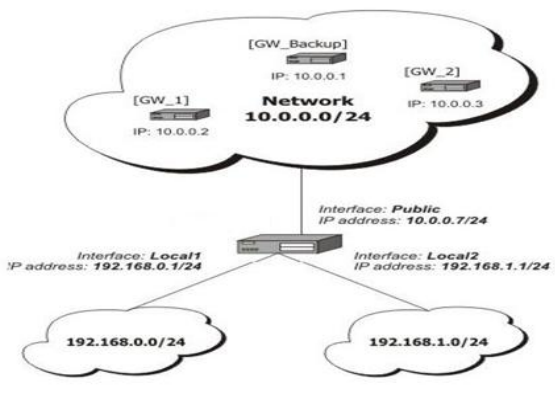

Gambar 2.3 Konsep Failover

Untuk mempermudah dan memperjelas maksud *failover* dapat melihat contoh gambar 2.3. Pada gambar tersebut dapat dilihat sebual *local area network* menggunakan lebih dari satu jalur jaringan *isp*. Jaringan lokal dengan ip 192.168.0.1/24 menggunakan *gateway* 1, sedangkan *ip* 192.168.1.1/24 menggunakan *gateway* 2. Jika *gateway* 1 mengalami disconnect (putus) maka *gateway backup* akan menggantikan *gateway* 1. Jika *gateway* 1 sudah kembali normal maka jalur koneksi yang digunakan kembali menjadi *gateway* 1. Dan begitu juga dengan *gateway* 2 apabila mengalami disconnect (putus).

Dengan begitu dapat disimpulkan bahwa tujuan dari *failover* pada studi *multihomed* kali ini adalah digunakan untuk menggantikan atau sistem backup koneksi *isp* yang terputus dengan koneksi *isp* yang lainnya.

# **2.2 Mikrotik**

MikroTik merupakan sistem operasi jaringan *( operating system network)* yang banyak digunakan oleh *Internet Service Provider* (ISP) untuk keperluan *firewall*. MikroTik menjadikan *router network* yang handal yang dilengkapi dengan berbagai fitur dan *tools*, baik untuk jaringan kabel maupun *wireless*. MikroTik OS juga merupakan OS berbasis Linux yang diperuntukkan sebagai *network router*, didesain untuk memberikan kemudahan bagi penggunanya. Administrasinya biasa dilakukan melalui *Windows Application* (*Winbox*). Selain itu instalasi dapat dilakukan pada *Standard computer PC*. *PC* yang akan dijadikan *router* mikrotik tidak memerlukan *resource* yang tinggi untuk penggunaan standard, misalnya hanya sebagai *gateway*.

- Fasilitas pada mikrotik antara lain: *Protocol routing* RIP, OSPF, BGP
- *Statefull firewall*
- *HotSpot for Plug-and-Play access*
- *Remote winbox GUI admin*

Meskipun demikian, mikrotik bukanlah *software*  yang *free*, artinya harus membeli lisensi untuk segala fasilitas yang disediakan.

Instalasi mikrotik dapat dlakukan dengan tiga cara yaitu:

- Installasi melalui *NetInstall* via jaringan
- Installasi melalui *floppy disk*
- Installasi melalui CD\_ROM

#### **2.3 Routing**

Sebuah mekanisme yang digunakan untuk mengarahkan dan menentukan jalur yang akan dilewati paket dari satu *device* ke *device* yang berada di jaringan lain. Ada beberapa hal yang mesti diketahui, sebelum kita membuat *routing* di antaranya:

# A. *Routing Host*

Proses *routing* yang dilakukan oleh *host* cukup sederhana. Jika *host* tujuan terletak di jaringan yang sama atau terhubung langsung. *IP* datagram dikirim langsung ke tujuan. Apabila *routing host* menuju jaringan yang berbeda (*internet*), *IP* datagram dikirim ke *default* router. Router ini yang akan mengatur pengiriman *IP* selanjutnya, hingga sampai ke tujuannya. Dalam suatu *table routing* terdapat: *IP address* tujuan, *IP address next hop* router (*gateway*), *Flag* yang menyatakan jenis *routing*. Dalam proses meneruskan paket ke tujuan, *IP* router akan melakukan hal-hal berikut:

a. Mencari di *table routing*, *entry* yang cocok dengan *IP address* tujuan. Jika ditemukan, paket akan dikirim ke *next hop* router atau *interface* yang terhubung langsung dengannya.

b. Mencari di *table routing*, *entry* yang cocok dengan alamat jaringan dari tujuan jaringan. Jika ditemukan, paket dikirm ke *next hop* router tersebut.

c. Mencari di *table routing*, *entry* data yang bertanda *default*, jika ditemukan paket dikirim ke router tersebut.

# B. *Network Routing*

Masalah *routing* merupakan konsekuensi dari *internetworking*. Semakin kompleks topologi dan konfigurasi dari *network*, semakin penting teknik dan sistem *routing* yang handal untuk diimplementasikan dalam *network*. Agar dapat meneruskan paket ke tujuan yang benar, setiap sistem *TCP*/*IP* melakukan *routing*. Namun demikian, tidak seluruh sistem *TCP*/*IP* menjalankan *routing protocol*. Dengan demikian harus dibedakan antara *routing* dan *routing protocol*. *Routing protocol* adalah suatu program yang mempertukarkan informasi yang digunakan untuk membentuk *routing table*. Sedangkan *routing* itu sendiri adalah aksi pengiriman datagram-datagram berdasarkan informasi yang diambil dari *routing* 

*table*. Ada tiga konfigurasi *routing* yang umum digunakan pada *TCP*/*IP network*, yaitu:

## a. Minimal *routing*

Suatu *network* yang terisolasi dari *network* lain hanya memerlukan minimal *routing*, yakni informasi nomor *network* yang langsung terhubung dengannya. Tabel *routing* minimal ini dibentuk pada saat *interface* dikonfigurasi.

# b. *Routing statik*

Suatu *network* yang hanya memiliki sejumlah *gateway* yang terbatas ke *network* lainnya biasanya dikonfigurasi dengan *routing statik*.

# c. *Routing dinamis*

Suatu *network* yang memiliki lebih dari satu rute untuk mencapai tujuan yang sama sebaiknya menggunakan *routing dinamis*. *Routing table* dinamis dibentuk berdasarkan informasi yang dipertukarkan oleh *routing protocol*. *Routing protocol* didesain untuk secara dinamis menentukan *routing* berdasarkan kondisi terakhir. *Routing table* senantiasa di*-update* berdasarkan informasi dari setiap *gateway*, sehingga bila suatu rute putus akibat *gateway* yang bersangkutan tidak bekerja, rute ke *network* tujuan melalui *gateway* tersebut akan dipindahkan melalui *gateway* lain. *Routing dinamis* umumnya digunakan untuk jaringan komputer yang besar dan kompleks.

# **2.4 Bandwidth**

*Bandwidth* adalah lebar pita dalam transmisi data. *Bandwidth* dalam pengertian umum adalah ukuran kecepatan mengirimkan data dari satu *host* ke *host* yang lain dalam jaringan komputer. *Bandwidth* juga didefinisikan sebagai daya tampung sebuah media transmisi agar dapat dilalui oleh paket data dalam jumlah tertentu pada satu ukuran waktu. Satuan dasar *bandwidth* dinyatakan dalam *bit per second* (*bps*). Berkaitan dengan perkembangan *internet*, *bandwidth* merupakan salah satu hal yang sangat penting keberadaannya. Ukuran *bandwidth* sangat menentukan suatu aplikasi atau layanan *internet* dapat berjalan dengan baik dari sebuah server ke *client*. Berdasarkan penggunaannya *bandwidth* digolongkan menjadi dua, yaitu:

- *Bandwidth downstream*, yaitu bandwidth yang digunakan saat sebuah *host* melakukan proses *download* (mengambil) data dari *internet*.
- *Bandwidth upstream*, yaitu *bandwidth* yang digunakan saat sebuah *host* melakukan proses *upload* (menyimpan) data ke *internet*.

# **2.5 TCP/IP**

Dalam dunia komunikasi data komputer protokol mengatur bagaimana sebuah komputer berkomunikasi dengan komputer lain. Dalam jaringan komputer kita dapat menggunakan banyak macam protokol tetapi agar dua buah komputer dapat berkomunikasi, keduanya perlu menggunakan protokol yang sama. Protokol berfungsi mirip dengan bahasa. Agar dapat berkomunikasi, orangorang perlu berbicara dan mengerti bahasa yang sama. Menurut Onno W Purbo *TCP*/*IP* (*Transmission Control Protocol*/*Internet Protocol*) adalah sekumpulan protokol yang didesain untuk melakukan fungsi-fungsi komunikasi data pada *WAN* (*Wide Area Network*).

# **2.6 NAT**

*Network Address Translation* atau yang lebih biasa disebut dengan *NAT* adalah suatu metode untuk menghubungkan lebih dari satu komputer ke jaringan *internet* dengan menggunakan satu alamat *IP*.

Ada 3 jenis utama dari NAT:

- a. *Source NAT* atau *SNAT*
	- Dipergunakan untuk merubah *source address* dari suatu paket data. Sebagai contoh penggunaan *SNAT* adalah pada *gateway internet*, dimana ketika suatu *host* (pc) dalam LAN melakukan koneksi *internet*, yang terlihat dari *internet* adalah *ip* publiknya bukan *ip* lokalnya.
	- b. *Destination NAT* atau *DNAT* Dipergunakan jika ingin meneruskan (*redirect*) paket dari *IP* publik melalui *firewall* kedalam suatu *host*.
	- c. *Bidirectional NAT* atau *Masquerade* Sama dengan *SNAT*, akan tetapi *MASQUERADE* biasanya dipergunakan jika menggunakan *ip* publik yang dinamis semacam koneksi ADSL, sedangkan *SNAT* biasa digunakan untuk ip statik seperti layanan *dedicated*.

# **3. Gambar dan Tabel**

# **3.1 Analisis Permasalahan**

Permasalahan yang akan diangkat pada kali ini adalah *multihomed gateway* berbasis mikroTik pada penggabungan *load balancing* dan *failover* yaitu mengabungkan dua buah teknik (*load balancing* dan *failover*) yang mampu digunakan sebagai *internet gateway*, dengan adanya *load balancing* diharapkan penggunaan *Internet* dan *games online* tidak terbeban hanya pada satu jalur saja tetapi terpisah pada masing-masing segmen yang telah ditentukan, kemudian digabungkan dengan teknik *failover*  sehingga jika salah satu *ISP* mengalami kegagalan (*link disconnected*) atau jalur *Internet* terputus, jalur *ISP* yang terputus akan digantikan dengan jalur *ISP* kedua begitupula sebaliknya jika jalur *ISP* yang kedua terputus maka *ISP* yang pertama akan menggantikannya.

Pada studi kasus ini menggunakan dua *link ISP* dan satu *link LAN*, untuk jalur *ISP* pertama menggunakan Telkom *Speedy* yang merupakan layanan *Internet access end to end* dari PT TELKOM dengan basis teknologi *ADSL* (*Asymetric Digital Subscriber Line*), yang dapat menyalurkan data dan suara secara simultan melalui satu saluran telepon biasa dengan *bandwidth downlink*  maksimum 512 kbps, *uplinks* maksimum 64 kbps dan jalur *ISP* yang ke dua menggunakan Winet dengan *bandwidth downlink* maksimum 512 kbps dan *uplink* 512 kbps total maksimum 1 mbps, kemudian digunakan metode penggabungan *load balancing* dan *failover* yang dikonfigurasi menjadi *server gateway* menggunakan mikroTik sebagai sistem operasinya, sedangkan *link* lokal untuk koneksi ke *computer client*. Untuk *ISP* Telkom terhubung pada eth1 dan *ISP Winet* eth2 sedangkan jalur lokal menggunakan eth0. Lihat pada Gambar 3.1 *Network link connection*

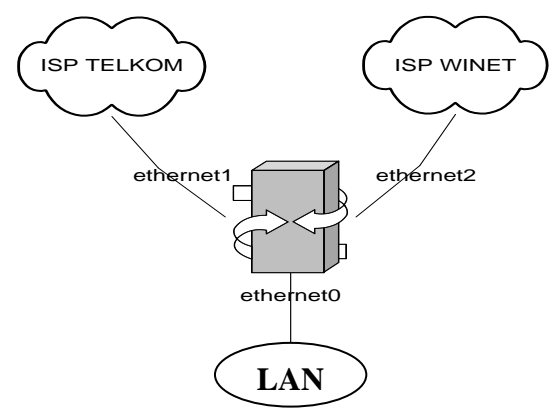

Gambar 3.1 Network Link Connection

#### **3.2 Analisis Kebutuhan Sistem**

Untuk lebih memudahkan dalan memahami konsep *multihomed gateway* dalam studi kasus ini maka dirancang sebuah topologi jaringan yang akan digunakan. Lihat contoh Gambar 3.2

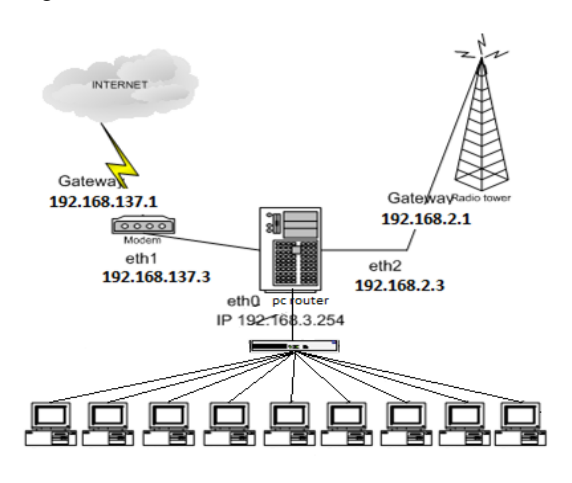

Gambar 3.2 Topologi Jaringan

#### **3.2.1Rancangan Eksisting**

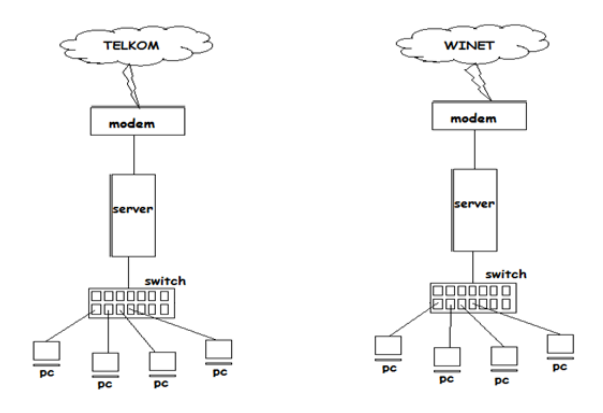

Gambar 3.3 Rancangan Eksisting

#### **3.2.2Rancangan Setelah Load Balancing dan Failover**

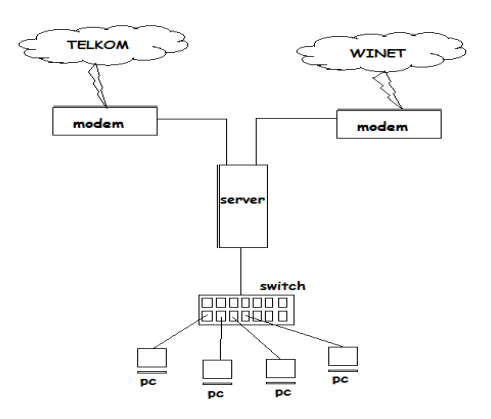

Gambar 3.4 Rancangan Setelah Load Balancing dan Failover

#### **3.3 Kebutuhan Perangkat Keras dan Perangkat Lunak**

Studi kasus ini menggunakan perangkat keras maupun perangkat lunak, yang mendukung dalam proses konfigurasi *multihomed gateway* dalam penggabungan *load balancing* dan *failover*. Adapun perangkat yang digunakan dalam studi kasus ini adalah seperangkat komputer sebagai *server* dengan Sistem Operasi MikroTik digunakan sebagai router berbasis *PC*, seperangkat komputer sebagai *client*  dengan Sistem Operasi XP *SP*2 (*Service Pack* 2)*,*  seperangkat router *ADSL* dan radio *wireless* yang terhubung ke jaringan *Internet* dan terhubung ke jaringan lokal dengan menggunakan *switch*.

#### **3.3.1Spesifikasi Perangkat**

**1. Router** *ADSL* 

Spesifikasi *device networking* yang digunakan

dalam pengujian terurai di bawah ini:

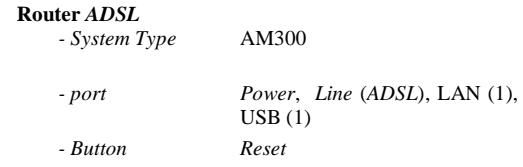

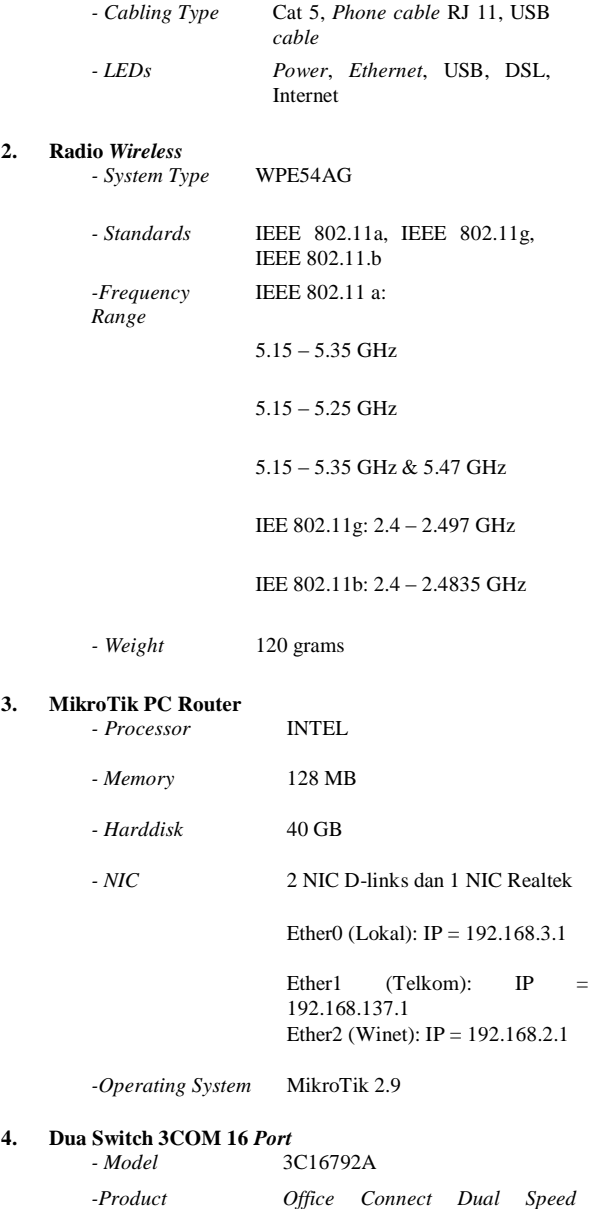

#### **3.3.2Sistematika Pengujian**

# a. *Load Balancing*

Pengujian *load balancing* ini dapat diketahui telah bekerja atau belum yakni dengan menggunakan *tracert*. Hal ini diharapkan dapat menunjukkan jalur *routing* yang dilewati oleh paket yang dikirimkan ke *host* tertentu. *Server gateway* sebagai *load balancing* akan membagi *table routing* bagi *client* yang mengakses *internet* atau *games online* berdasarkan segmen *IP* komputer *client* yang digunakan sehingga beban *client* terbagi dan tidak menumpuk hanya pada satu *ISP* saja. Dalam pengujiannya untuk pengguna *internet* maupun games *online* telah ditentukkan segmennya yaitu untuk *internet* menggunakan jaringan *speedy* dan *games online* menggunakan jaringan *winet*. Dan untuk melihat bahwa teknik *load balancing* ini telah berhasil diterapkan atau belum kita dapat melihat dengan menggunakan *torch* mikrotik apakah *bandwith* yang digunakan *client* telah sesuai dengan apa yang telah kita konfigurasikan.

#### *b. Failover*

Untuk dapat mengetahui teknik *failover* telah bekerja maka harus dilakukan pengujian dengan cara memutuskan salah satu jaringan *ISP* yaitu dengan mencabut kabel *ethernet1* atau dengan cara men*disable* salah satu jalur *ISP* pada menu di mikrotik. Apabila setelah salah satu jalur *ISP* diputus dan *ISP* yang lain dapat menggantikannya maka teknik *failover* telah berhasil diterapkan pada sistem tersebut.

#### **4. Implementasi**

#### **4.1 Konfigurasi Mikrotik**

Sebelum melakukan konfigurasi dasar mikrotik terlebih dahulu kita melihat bahwa mikrotik OS telah membaca *interface* yang telah tersedia atau belum.

[admin@MikroTik] > interface print

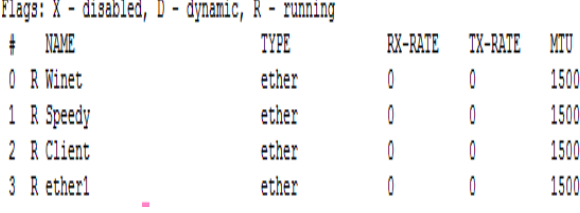

Gambar 4.1 Interface Ethernet

"interface print" kita gunakan untuk melihat

interface kita telah terbaca oleh mikrotik atau belum.

#### **4.1.1Konfigurasi Dasar Mikrotik**

Apabila *interface* yang telah terpasang telah terbaca oleh mikrotik OS maka kita dapat memulai untuk melakukan konfigurasi dasar mikrotik mulai dari konfigurasi *IP address*, *gateway*.

- Setting IP Address

**6. Komputer Desktop** *Games Client - Operating System* Microsoft Windows XP SP2

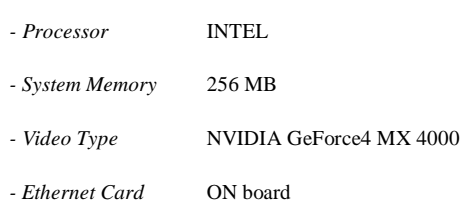

*- Video Type* NVIDIA GeForce4 MX 4000

*Switch* 16 *Port*

**Microsoft Windows XP SP2** 

*Information*

**5. Komputer Desktop** *Internet Client*

*- Processor* INTEL

*- System Memory* 256 MB

*- Ethernet Card* ON board

```
Command<sup>.</sup>
[admin@Mikrotik]>/ip address
add address=192.168.2.1/24 interface=ether1 
   comment=ISP 1 for IIX disabled=no
add address=192.168.137.1/24 
   interface=ether2 comment=ISP 2 for 
   Internasional disabled=no
add address=192.168.3.5/24 interface=ether3 
   disabled=no
```
penjelasan: kita memasukkan ip address kita pada interface di Ethernet yang telah kita tentukan.

```
| [admin@MikroTik] > ip address print
Flags: X - disabled, I - invalid, D - dynamic
 # ADDRESS
                      NETWORK
                                     BROADCAST
                                                    INTERFACE
0 192.168.137.3/24 192.168.137.0 192.168.137.255 Winet
1 192.168.3.1/24
                      192.168.3.0
                                     192.168.3.255 Client
 2 192.168.2.3/24
                    192.168.2.0
                                     192.168.2.255 Speedy
[admin@MikroTik] > ip route print
```
Gambar 4.2 Hasil Konfigurasi IP

- Konfigurasi *Gateway*

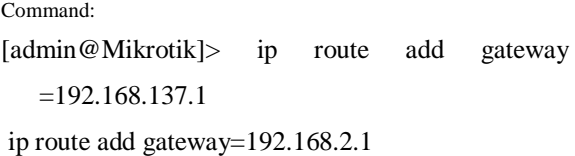

penjelasan: kita gunakan untuk memasukkan gateway yang telah ditentukan.

# $[{\tt admin@MixroTik}] > {\tt ip}$  route print

Flags: X - disabled, A - active, D - dynamic,

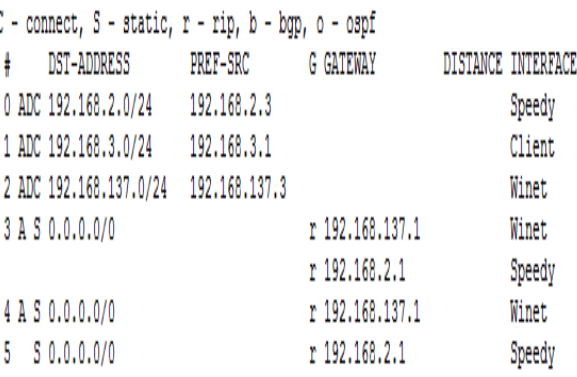

Gambar 4.3 Hasil Konfigurasi Gateway

#### **4.1.2Kofigurasi Load Balancing**

Setelah melakukan konfigurasi dasar mikrotik selanjutnya kita dapat memulai melakukan konfigurasi *load balancing*.

```
A. Konfigurasi Mangle
Command:
```

```
[admin@Mikrotik]>/ip firewall mangle
            chain=prerouting src-
address=192.168.0.0/24 action=mark-
connection new-connection-mark="Koneksi 
Semua Trafik" passthrough=yes comment="Mark-
connection Semua Trafik" disabled=no
[admin@Mikrotik]>/ip firewall mangle
```
add chain=prerouting srcaddress=192.168.0.0/24 connectionmark="Koneksi Semua Trafik" dst-addresslist=nice action=mark-connection newconnection-mark="Koneksi passthrough=yes comment="Mark-connection Koneksi Internasional" disabled=no [admin@Mikrotik]>/ip firewall mangle chain=prerouting mark="Koneksi Internasional" action=markpacket new-packet-mark="Koneksi Internasional" passthrough=no comment="Markpacket koneksi internasional" disabled=no [admin@MikroTik] > ip firewall mangle print Flags: X - disabled. I - invalid. D - dynamic 0 X chain=input in-interface=Speedy action=mark-connection new-connection-mark=wlan1 conn passthrough=ves 1 X chain=input in-interface=Winet action=mark-connection<br>new-connection-mark=wlan2\_conn passthrough=yes

- 2 X chain=output connection-mark=wlan1 conn action=mark-routing new-routing-mark=to\_wla1 passthrough=yes
- 3 X chain=output connection-mark=wlan1 conn action=mark-routing new-routing-mark=to wla2 passthrough=yes
- chain=prerouting src-address=192.168.0.0/28 action=mark-routing  $\mathbf{A}$ new-routing-mark=SUBNET1-RM passthrough=yes
- ×, ;;; indonesia source connection traffic chain=forward src-address-list=nice action=mark-connection new-connection-mark=mark-con-indonesia passthrough=yes
- $\cdots$  indonesia destination connection traffict chain=forward\_dst-address-list=nice\_action=mark-connection new-connection-mark-mark-con-indonesia passthrough-yes

Gambar 4.4 Hasil Konfigurasi Mangle

#### B. Konfigurai NAT

```
Command:
[admin@Mikrotik]>/ ip firewall nat
add chain=srcnat out-interface= connection-
  mark=one 
action=masquerade comment="" disabled=no
add chain=srcnat out-interface=speedy 
  connection-mark=two 
action=masquerade comment="" disabled=no
add chain=srcnat out-interface=winet 
  connection-mark=three 
action=masquerade comment="" disabled=no
```

```
[admin@MikroTik] > ip firewall nat print
```
Flags: X - disabled. I - invalid. D - dynamic 0 X chain=srcnat action=masquerade

1 chain=srcnat out-interface=Speedy action=masquerade

2 chain=srcnat out-interface=Winet action=masquerade  $[admin@MixroTik] > 0$ 

#### Gambar 4.5 Hasil Konfigurasi NAT

# C. Konfigurasi Routing

Command: [admin@Mikrotik]>/ ip route

| $dst-address=0.0.0.0/0$<br>hba<br>gateway=lan   |
|-------------------------------------------------|
| scope=255 target-scope=10                       |
| routing-mark=one comment="" disabled=no         |
| add dst-address=0.0.0.0/0<br>gateway=speedy     |
| scope=255 target-scope=10                       |
| routing-mark=two comment="" disabled=no         |
| $dst-address=0.0.0.0/0$<br>add<br>gateway=winet |
| scope=255 target-scope=10                       |
| routing-mark=three comment="" disabled=no       |

 $\|$ [admin@MikroTik] > ip route print

|  | Flags: X - disabled, A - active, D - dynamic,         |                  |                 |                    |
|--|-------------------------------------------------------|------------------|-----------------|--------------------|
|  | $C$ - connect, S - static, r - rip, b - bgp, o - ospf |                  |                 |                    |
|  | DST-ADDRESS                                           | PREF-SRC GATEWAY |                 | DISTANCE INTERFACE |
|  | 0 ADC 192.168.2.0/24 192.168.2.3                      |                  |                 | Speedy             |
|  | 1 ADC 192.168.3.0/24 192.168.3.1                      |                  |                 | Client             |
|  | 2 ADC 192.168.137.0/24 192.168.137.3                  |                  |                 | Winet              |
|  | 3 A S 0.0.0.0/0                                       |                  | r 192.168.137.1 | Winet              |
|  |                                                       |                  | r 192.168.2.1   | Speedy             |
|  | 4 A S 0.0.0.0/0                                       |                  | r 192.168.137.1 | Winet              |

Gambar 4.6 Hasil Konfigurasi IP Route

r 192.168.2.1

Speedy

#### **4.1.3 Konfigurasi Failover**

 $5 S 0.0.0.0/0$ 

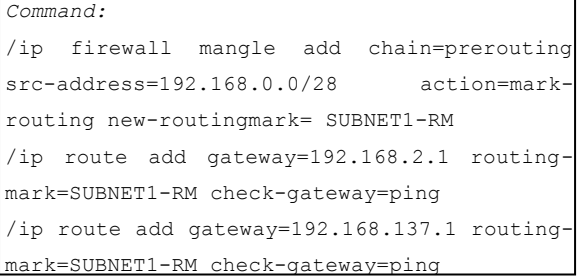

#### **4.2 Pengujian Load Balancing**

Pengujian load balancing ini dilakukan dengan sebelumnya kita telah memasukkan alamat ip lokal ke dalam jaringan nice/iix. Setelah itu kita uji dengan melakukan traceroute alamat ip tersebut telah sesuai menggunakan jaringan iix yang telah kita tentukan.

| <b>E.</b> Firewall                 |                |                                                                 | $\Sigma$ |
|------------------------------------|----------------|-----------------------------------------------------------------|----------|
|                                    |                | Filter Rules NAT Mangle Service Ports Connections Address Lists |          |
| $\vee$ 33<br>÷<br>$\sum_{i=1}^{n}$ | $\sqrt{2}$     |                                                                 | $nice -$ |
| Name                               | Address        |                                                                 |          |
| · nice                             | 202.134.0.219  |                                                                 |          |
| o nice                             | 118.97.187.119 |                                                                 |          |
| o nice                             | 118.82.8.132   |                                                                 |          |
| · nice                             | 202.99.165.136 |                                                                 |          |
| o nice                             | 198.133.219.25 |                                                                 |          |
|                                    |                |                                                                 |          |
|                                    |                |                                                                 |          |
|                                    |                |                                                                 |          |
|                                    |                |                                                                 |          |
|                                    |                |                                                                 |          |

Gambar 4.7 IP Address List

| ADDRESS   | [admin@MikroTik] > tool traceroute 74.125.235.20<br>STATUS |  |
|-----------|------------------------------------------------------------|--|
|           | 1 192.168.137.1 1ms timeout 7ms                            |  |
| 20.0.0.0  | timeout timeout timeout                                    |  |
|           | 3 10.17.97.14 54ms 60ms 47ms                               |  |
|           | 4 10.17.97.40 60ms 53ms 120ms                              |  |
|           | 5 202.70.48.49 timeout timeout 636ms                       |  |
|           | 6 202.70.48.17 63ms 54ms 60ms                              |  |
|           | 7 202.43.179.41 timeout 233ms 106ms                        |  |
| 80.0.0.0  | timeout timeout timeout                                    |  |
| 90.0.0.0  | timeout timeout timeout                                    |  |
|           | 10 202.79.197.30 70ms 97ms 60ms                            |  |
| 110.0.0.0 | timeout timeout timeout                                    |  |

Gambar 4.8 Traceroute Lokal

setelah kita melakukan traceroute alamat ip 118.82.8.132 dan 202.99.165.136 jaringan yang dia gunakan yaitu 192.168.2.1 yang berarti telah sesuai dengan apa yang kita masukkan ke dalam address list dan menggunakan jaringan iix/lokal yaitu isp winet.

| ADDRESS           | STATUS                              |  |
|-------------------|-------------------------------------|--|
|                   | 1 192.168.137.1 1ms timeout 7ms     |  |
| 20.0.0.0          | timeout timeout timeout             |  |
| 3 10.17.97.14     | 54ms 60ms 47ms                      |  |
|                   | 4 10.17.97.40 60ms 53ms 120ms       |  |
| 5 202, 70, 48, 49 | timeout timeout 636ms               |  |
| 6 202.70.48.17    | 63ms 54ms 60ms                      |  |
|                   | 7 202.43.179.41 timeout 233ms 106ms |  |
| 80.0.0.0          | timeout timeout timeout             |  |
| 90.0.0.0          | timeout timeout timeout             |  |
|                   | 10 202.79.197.30 70ms 97ms 60ms     |  |
| 110.0.0.0         | timeout timeout timeout             |  |

Gambar 4.9 Traceroute Intenasional

kemudian kita mencoba melakukan traceroute ip yang mana alamat ip tersebut diluar dari konfigurasi address list sebagai contoh alamat ip 74.125.235.20 dan terlihat bahwa alamat ip tersebut me-*reply* dengan menggunakan alamat ip pada isp internasional/speedy yaitu 192.168.137.1 yang berarti sudah berada pada jalur yang benar sesuai apa yang telah kita konfigurasikan.

# **4.3 Pengujian Failover**

Pengujian *failover* dilakukan dengan cara melakukan ping ke sebuah alamat ip yang kemudian kita lihat ip tersebut menggunakan jaringan lokal atau internasional. Apabila ip tersebut memakai jaringan lokal maka selanjutnya kita akan memutus jaringan yang ia gunakan. Apabila ip tersebut menggunakan jaringan isp yang lain atau dengan kata lain jaringan internasional maka hal tersebut dinyatakan telah sesuai begitupun sebaliknya.

|      | $\otimes$<br>♦          | $\sqrt{2}$ |          |         |        |                      |
|------|-------------------------|------------|----------|---------|--------|----------------------|
| Host |                         |            | Interval | Timeout | Status | Since                |
|      | $\clubsuit$ 192.168.2.1 |            | 00:01:00 | 1000 up |        | Jan/02/2012 16:56:01 |
|      | ♦ 192.168.137.1         |            | 00:01:00 | 1000 up |        | Jan/02/2012 16:59:00 |
|      |                         |            |          |         |        |                      |
|      |                         |            |          |         |        |                      |

Gambar 4.10 Netwatch Jaringan Up

Dari gambar diatas kita dapat lihat bahwa kedua jaringan isp dengan status up dan kita akan mencoba memulai melakukan traceroute ke sebuah alamat ip ataupun situs tertentu.

| Copyright (c) 2009 Microsoft Corporation. All rights reserved.<br>C:\Users\wds>tracert google.com<br>[Pacing route to google.com [74.125.235.48]<br>over a maximum of 30 hops:<br>$\{1$ ms $192.168.3.1$<br>123456789<br>$\langle 1 \rangle$ ms<br>$\langle 1 \rangle$ ms<br>COMPAQ-PC [192.168.137.1]<br>$\langle 1 \rangle$ ms<br>$1$ ms<br>$\ast$<br>Request timed out.<br>$\star$<br>×<br>×<br>Request timed out.<br>$*$<br>$\divideontimes$<br>$\star$<br>$68$ ms<br>73 ms 72 ms 10.17.97.40<br>69<br>$71$ ms<br>202.70.48.49<br>$*$<br>ms<br>202.70.48.17<br>$74$ $ns$<br>$78$ ms<br>$92$ ms<br>Request timed out.<br>$*$<br>¥<br>¥<br>Request timed out.<br>$*$<br>$\star$<br>¥ | $\overline{\mathbf{x}}$ |
|----------------------------------------------------------------------------------------------------|-------------------------|
|                                                                                                    |                         |
|                                                                                                    | É                       |
|                                                                                                    |                         |
| 10<br>Request timed out.<br>$*$<br>$\star$<br>$\ast$<br>11<br>p15169.sgw.equinix.com [202.79.197.30]<br>$88$ ms<br>$91$ ms<br>$87$ ms<br>12<br>209.85.243.156<br>$90$ ms<br>$92$ ms<br>$93$ ms<br>85 ms 72.14.233.145<br>13<br>$99$ ms<br>$99$ ms<br>112 ms sin01s05-in-f16.1e100.net [74.125.235.48]<br>14<br>$93$ ms<br>104 ms<br>Trace complete.<br>C:\Users\wds>                                                                                                    |                         |

Gambar 4.11 Contoh Traceroute Google.Com

Pada saat kedua jaringan isp dalam status up dan kita melakukan traceroute ke google.com maka dapat kita lihat pada baris kedua jaringan yang ia gunakan yaitu jaringan dengan alamat ip 192.168.137.1 atau jaringan internasional. Langkah selanjutnya kita akan mencoba memutus jaringan isp dengan ip tersebut.

Gambar 4.12 IP Internasional Down

Dapat kita lihat pada gambar diatas bahwa jaringan isp dengan ip 192.168.137.1 telah dilakukan pemutusan dan status jaringan tersebut menjadi down.

|                  |          |                        | Microsoft Windows [Version 6.1.7600]                                        |          | Copyright (c) 2009 Microsoft Corporation. All rights reserved.      |
|------------------|----------|------------------------|-----------------------------------------------------------------------------|----------|---------------------------------------------------------------------|
|                  |          |                        | C:\Users\uds>tracert google.com                                             |          |                                                                     |
|                  |          |                        |                                                                             |          | Tracing route to google.com [74.125.235.49]                         |
|                  |          |                        | over a maximum of 30 hops:                                                  |          |                                                                     |
|                  |          | $\langle 1 \rangle$ ms |                                                                             |          | $\{1 \text{ ms } \{1 \text{ ms } 192.168.3.1$                       |
| 1<br>2<br>3<br>4 |          |                        | $\langle 1 \text{ ms } \langle 1 \text{ ms } \langle 1 \text{ ms } \rangle$ |          | ADAM-5F2D1CBA0C [192.168.2.1]                                       |
|                  | $\ast$   |                        | $\mathcal{M}$                                                               | $*$      | Request timed out.                                                  |
|                  |          |                        |                                                                             |          | 161 ms 109 ms 99 ms 10.13.92.6                                      |
| 5                |          |                        |                                                                             |          | 114 ms 99 ms 109 ms 10.1.0.107                                      |
| ĥ                |          |                        |                                                                             |          | 103 ms 99 ms 99 ms subs02-214-232-106.three.co.id [180.214.232.106] |
| 7                | $127$ ms |                        | $119$ ms                                                                    | $159$ ms | 125.128.240.180.telin.sg [180.240.128.125]                          |
| 8                |          |                        | $189$ ms $129$ ms                                                           | $119$ ns | 30.190.240.180.telin.sq [180.240.190.30]                            |
| 9                |          |                        | $113$ ms $129$ ms                                                           |          | 139 ms 72.14.215.170                                                |
| 10               |          |                        |                                                                             |          | 109 ms 1548 ms 451 ms 209.85.243.156                                |
| 11               |          |                        |                                                                             |          | 108 ms 182 ms 125 ms 72.14.233.145                                  |
| 12               |          |                        |                                                                             |          | 680 ms 129 ms 89 ms sin01s05-in-f17.1e100.net [74.125.235.49]       |

Gambar 4.13 Contoh Traceroute Google.Com

Setelah jaringan pada isp internasional telah dilakukan pemutusan kita mencoba melakukan traceroute ke alamat situs yang sama yaitu google.com maka saat ini pada baris kedua dapat dilihat jaringan yang dipakai adalah jaringan dengan ip 192.168.2.1 atau internasional. Dengan berpindahnya jaringan yang digunakan saat kita melakukan pemutusan salah satu jaringan maka hal tersebut telah sesuai dengan apa yang kita harapkan dengan kata lain telah berhasil diterapkan.

| ۰ | $\frac{5}{2}$<br>♦ | 但             |         |           |                      |
|---|--------------------|---------------|---------|-----------|----------------------|
|   | Host               | Interval<br>2 | Timeout | Status    | Since                |
|   | → 192.168.2.1      | 00:01:00      |         | 1000 down | Jan/02/2012 17:08:03 |
|   | 4 192.168.137.1    | 00:01:00      | 1000 up |           | Jan/02/2012 17:08:00 |
|   |                    |               |         |           |                      |

Gambar 4.14 IP lokal Down

Setelah kita lakukan pemutusan terhadap ip 192.168.137.1 maka kita akan mencoba kembali memutuskan jaringan lokal 192.168.2.1 selanjutnya akan kita coba traceroute kembali apakah jaringan akan kembali ke ip internasional atau tidak.

|               | cas Administrator: C:\Windows\system32\cmd.exe |                |                        |     |           | o<br>œ                                                         | $\overline{\mathbf{x}}$ |
|---------------|------------------------------------------------|----------------|------------------------|-----|-----------|----------------------------------------------------------------|-------------------------|
|               |                                                |                |                        |     |           | Copyright (c) 2009 Microsoft Corporation. All rights reserved. | Ä                       |
|               | C:\Users\wds>tracert google.com                |                |                        |     |           |                                                                | 테                       |
|               | over a maximum of 30 hops:                     |                |                        |     |           | Tracing route to google.com [74.1 <u>25.235.48]</u>            |                         |
|               | $\langle 1 \rangle$ ms                         |                | $\langle 1 \rangle$ ms |     |           | $\{1 \text{ ns } 192.168.3.1$                                  |                         |
|               | $\langle 1 \rangle$ ms                         | ₩              |                        |     | $1$ ms    | COMPAQ-PC [192.168.137.1]                                      |                         |
| 12345         | $*$                                            | $*$            |                        | ¥   |           | Request timed out.                                             |                         |
|               | $\ast$                                         | $*$            |                        | $*$ |           | Request timed out.                                             |                         |
|               | $68$ ms                                        |                | 73 <sub>ns</sub>       |     |           | 72 ns 10.17.97.40                                              |                         |
| $\frac{6}{7}$ | $\ast$                                         | 69             | ms                     |     | $71$ ms   | 202.70.48.49                                                   |                         |
|               | $74$ ms                                        |                | $92$ ms                | 78  | <b>ns</b> | 202.70.48.17                                                   |                         |
| 8<br>9        | 88<br>ms                                       |                | $91$ ms                |     | $87$ $ms$ | p15169.sgw.equinix.com [202.79.197.30]                         |                         |
|               | 90<br>ms                                       |                | $92$ ms                |     | $93$ ms   | 209.85.243.156                                                 |                         |
| 10            | 99                                             | 99<br>ms       | ms                     |     | $85$ ms   | 72.14.233.145                                                  |                         |
| 11            | 88                                             | 91<br>ms       | ms                     |     | $87$ ms   | p15169.sgw.equinix.com [202.79.197.30]                         |                         |
| 12            |                                                | 109 ms 1548 ms |                        |     |           | 451 ms 209.85.243.156                                          |                         |
| 13            | 108 ms                                         |                | $182$ ms               |     |           | 125 ns 72.14.233.145                                           |                         |
| 14            | $104$ ms                                       |                |                        |     |           | 93 ms 112 ms sin01s05-in-f16.1e100.net [74.125.235.48]         |                         |
|               | Trace complete.                                |                |                        |     |           |                                                                |                         |
|               |                                                |                |                        |     |           |                                                                |                         |
|               | C:\Users\wds>                                  |                |                        |     |           |                                                                |                         |

Gambar 4.15 Traceroute Google.Com

Hasil dari pemutusan sebaliknya didapatkan bahwa setelah kita memutuskan jaringan sebaliknya maka setelah ditraceroute, jaringan akan kembali kepada salah satu jaringan yang up. Dan itu membuktikan bahwa hal ini telah berhasil.

#### **5. Penutup**

#### *5.1 Kesimpulan*

Berdasarkan hasil studi kasus di warnet dalam penelitian, perancangan dan pengujian yang dilakukan terhadap kinerja *multihomed gateway* berbasis mikrotik dengan menggunakan metoda *load balancing* dan *failover* yang digabungkan maka dapat diambil kesimpulan sebagai berikut:

- 1. Hipotesis penulis tentang kinerja *multihomed gateway* pada teknik penggabungan teknik *load balancing* dan *failover* dapat dilakukan pada mikrotik 2.9.
- 2. Pada pengujian *routing* telah membuktikan bahwa *gateway* kedua *isp* telah berhasil dipisahkan berdasarkan kebutuhan *bandwidth* lokal ataupun internasional. Dengan demikian tujuan penulis untuk memperoleh pemisahan jalur internet antasa *isp* pertama dan kedua sesuai kebutuhan *client* dan dapat saling mem-*backup* antar *isp* telah tercapai.

# *5.2 Saran*

Dalam teknik penggabungan *load balancing* dan *failover* dalam studi *multihomed gateway* ini masih banyak kekurangan. Disarankan agar ditambahkannya perancangan *Bandwidth Queue* agar dapat memudahkan kita dalam pengaturan pembagian *bandwidth* ke setiap jaringan komputer.

#### **Daftar Pustaka**

Farunuddin,Rakhmat. (2005). *Membangun Firewall dengan IPTables di linux* Jakarta: PT Elex Media Komputindo, Kelompok Gramedia.

Herlambang , moch linto azis. (2008). *Panduan Lengkap Menguasai Router Masa Depan Menggunakan Mikrotik Router OS.* Jogjakarta: Andi

Hubert, Bert, and cs, *Linux Advance Routing & Traffic Control*, <http://www.lartc.org/> ,2004

Purbo, Onno, Adnan Basalamah, Ismail Fahmi dan Achmad Husni Thamrin, *TCP/IP Standar, Desain, dan Implementasi*, Buku Pintar Internet, PT Elex Media Komputindo

Santoso, Budi, *Manajemen Bandwith Internet Dan Intranet*, Jayadi, M. (2010,

Satya, Ika, CCNA, *Mengenal Dan Menggunakan Mikrotik Winbox*, Datakom Lintas Buana, Dataprin Grafitama, Jakarta, 2007

Simon, Christoph, *How To Use More Than One Independent Internet Connection*,

<http://www.linuxvirtualserver.org/~julian/nano.txt>

Situs Resmi Wiki Mikrotik, *Load Balancing Over Multiple Gateways*[, http://wiki.mikrotik.com](http://wiki.mikrotik.com/)

Syafrizal, Melwin, 2008, *Pengantar Jaringan Komputer* : Andi